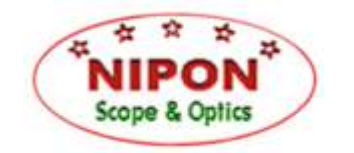

**Nipon Optics (UK) Ltd.** 

www.nipon-scope.com E-mail: sales@nipon-scope.com

## **Digital Eyepiece/Camera EE300A for Telescopes and Microscopes**

# **USER GUIDE**

#### **Overview**

This digital eyepiece/camera can be fitted either to telescopes or microscopes so that you can view distant or microscopic objects on your computer screen. You can also take pictures and record videos through the scope. The image or video files can be saved directly to your computer. The scope will need to have a 1.25" (31.75mm) diameter eyepiece holder/focuser, but adaptors are available to enable this device to fit the scopes with different focuser sizes. This device will only work with a telescope or microscope and cannot be used as a standalone camera.

#### **Software Installation**

- (1) Close all running programmes on your computer. Plug the digital eyepiece into a USB socket on your computer, and then insert the software disc into your computer's CD/DVD drive. Browse the disc and double click the filename "EE300a.exe". This is the device driver for almost all Windows systems up to Win 8 (eg. Windows 2000, Win XP, Vista, Win 7 & Win 8).
- (2) Run the EETool2.exe which does not install any new software, but only adjusts the system sensitivity to full indoor and outdoor features.
- (3) A "Webcam VideoCap" will appear on your programme list. It enables you to capture still images and videos with this digital eyepiece.

 *Note:* An application programme known as "NimoCam" is also included in the software CD. This programme works for Windows systems up to Win 8. You do not need to install this programme because the "Webcam VideoCap" is a newer driver and has got all the functions necessary for using this digital device. However, some people find the interface of the NimoCam is a little easier to use. It can be installed by running the NimoCam\_100127.exe.

#### **Troubleshooting Tips For Software Installation**

Please try one of these methods if you encounter any problems when installing the software:

- Unplug the digital eyepiece, change to another USB socket and try again;
- Restart the computer and search for the new device;
- Uninstall the driver and reinstall it:
- Check if there is a similar programme already installed on your PC. Uninstall the old software if necessary;
- Try the device on a different computer;
- Go to 'Control Panel' 'Device Manager' 'Imaging device' 'USB 2.0 Webcam'. Update the device driver if necessary (by right-clicking the device name).

## **How To Adjust Image Quality On My Computer Screen**

- Please keep the digital device at its current setting which should be suitable for most telescopes and microscopes. Do not take the lens tubes apart or you may not be able to put the lenses back in their correct order and orientation. Image focus should be adjusted by turning the focus wheel on your telescope or microscope, but not the front lens of the digital eyepiece.
- You can adjust the camera property and other features such as digital zoom from the "Options" "Video" Capture Filter". The camera property set from here will also be used for image capture.
- To select image size or video frame rate, go to "Options" "Video Capture Pin".

## **How Do I Take Pictures Or Video Through The Scope?**

- Before capturing any images or videos, you can specify a location where you want the captured files to be saved in your computer. This can be done from "File" - "Set capture file folder" and "Set snapshot file folder".
- You can then use the "Snap Shot" or "Start Capture" function under the "Capture" manual to take still pictures or videos. You can also choose a preferred image size from there.
- Aim the telescope at a distant target and adjust the focus wheel of the scope until the image becomes clear.
- You can turn the digital eyepiece slightly within the eyepiece holder of your telescope to adjust the image orientation on screen (remember to loosen the screw on the eyepiece holder before turning the camera).